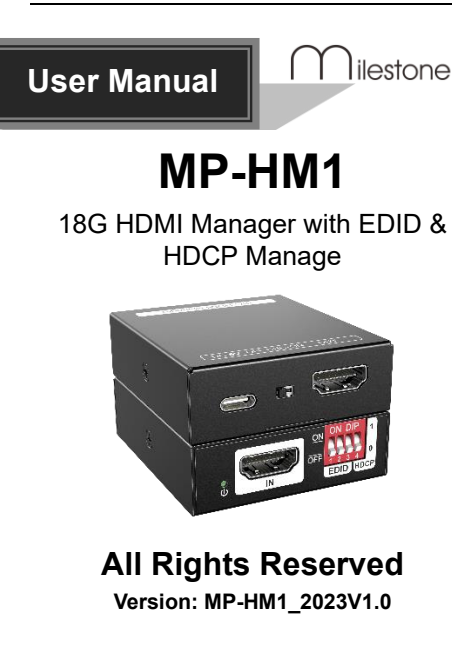

# **1. Product Introduction**

The MP-HM1 is a 18G HDMI manager with EDID&HDCP manage. It supports up to 4K@60 4:4:4 and HDCP2.2. The product is power by HDMI or USB-C, and it contains CEC block switch and support auto-downscaling.

# **2. Feature**

 $\bigcap$ ilestone pro

- ⚫ 18G HDMI 2.0 4K@60 444 HDCP2.2;
- Supports EDID & HDCP manage;
- Power by HDMI or USB-C;
- CEC block switch.

## **3. Package**

⚫ 1x MP-HM1 ⚫ 1x User Manual

## **4. Specification**

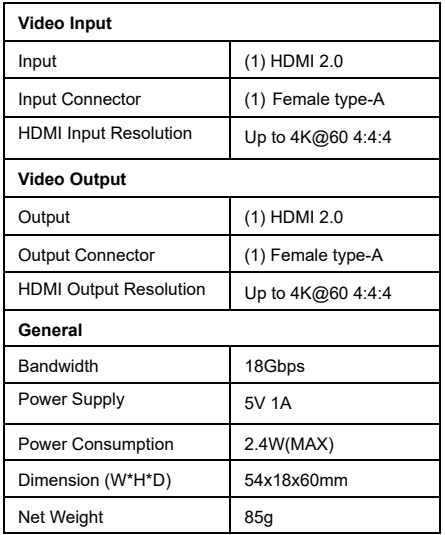

# **5. Panel Description**

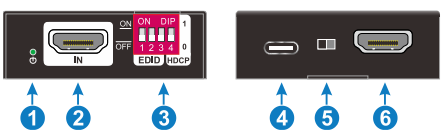

- 1. Power LED: The LED indicates green when power on.
- 2. HDMI IN: HDMI2.0 input, connect to source.
- 3. DIP Switch: 4-pin dip switch for EDID and HDCP management.
- 4. USB-C: USB-C is used to power the machine, upload EDID and firmware upgrade.
- 5. CEC Switch: Turn on/off the CEC
- 6. HDMI OUT: HDMI 2.0 output, connect to display.

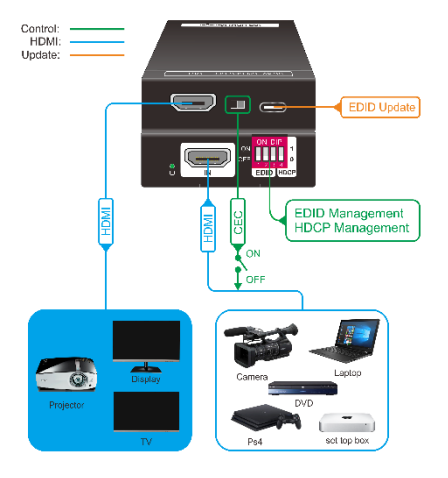

## **6. System Connection 7. EDID&HDCP management**

## **Predefined EDID Setting**

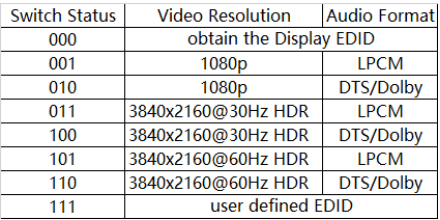

## **User Defined EDID Setting**

1) Rename the user defined EDID according the following format:

### **0803C000.DAT**

2) Connect the machine to the PC with USB cable, the PC will automatically detect a Udisk named of "BOOTDISK".

- 3) Copy the EDID file into the U-disk, and then open the U-disk. If there is a SUCCESS. TXT file, it means that the EDID upload is successful.
- 4) Remove the USB cable, connect the adapter to power on the machine.

#### **HDCP management**

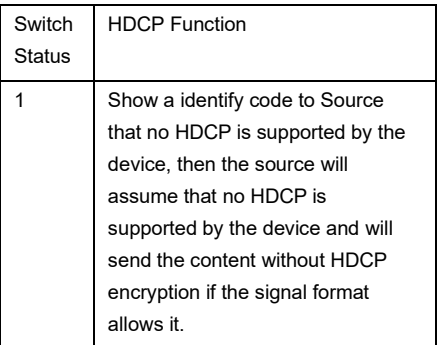

0 Switch off HDCP management

# **8. Firmware Upgrade**

1) Rename the upgrade file according the following format:

## **08009000.APP**

- 2) Disconnect the HDMI and connect the MP-HM1 to the PC with USB cable, the PC will detect a U-disk named of "BOOTDISK".
- 3) Copy the file into the U-disk, and then open the U-disk. If there is a SUCCESS.TXT file, it means upgrade is successful, and if there is an UNKNOW.TXT file, it means fail.

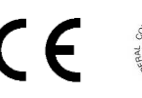

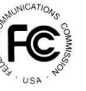

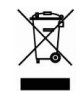